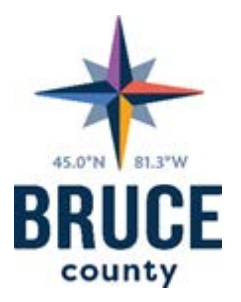

# Guide to Bruce County Maps (Public) January 2018

For any unanswered questions about Bruce County Maps not covered by this document, please contact Justin Kraemer at

[gis@brucecounty.on.ca](mailto:gis@brucecounty.on.ca?subject=A%20Question%20about%20Bruce%20County%20Maps)

or phone **519-534-2092 x116**

Be an explorer.

# **Table of Contents**

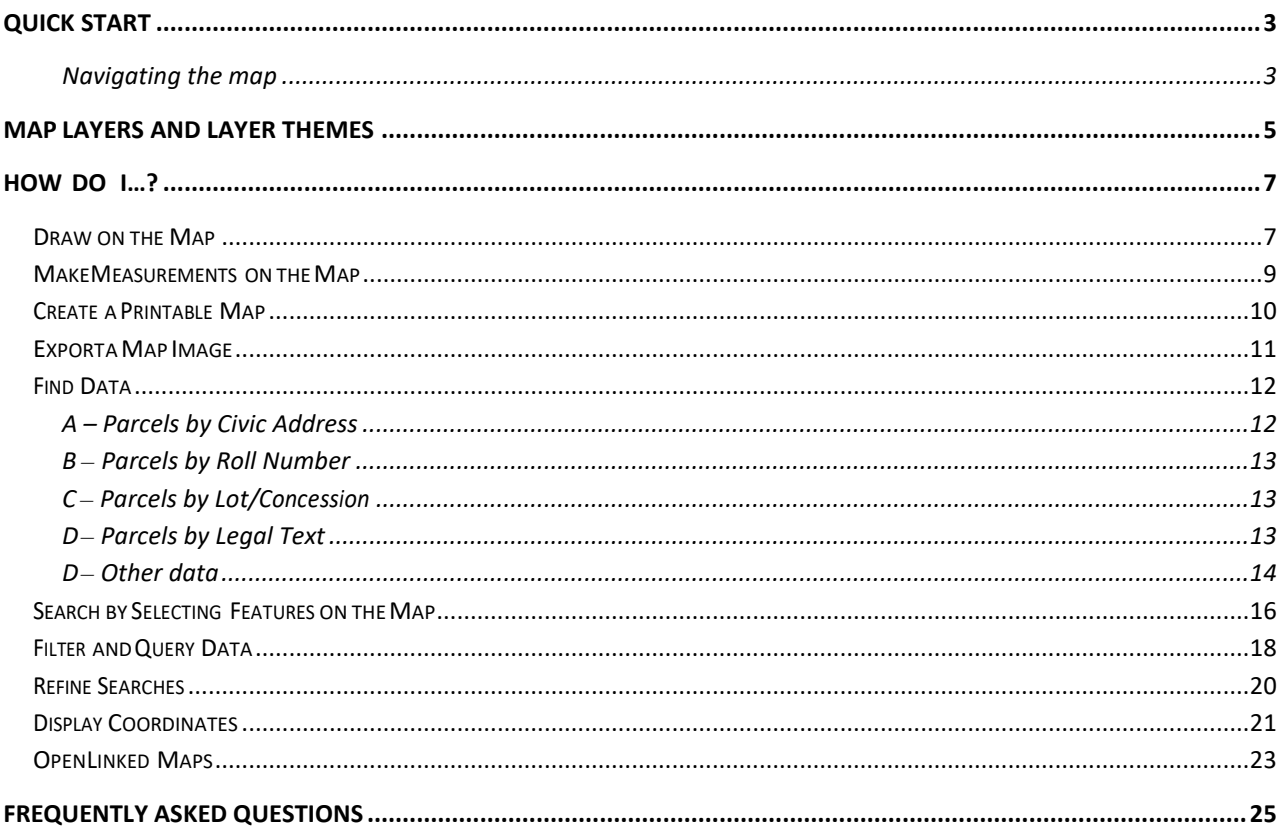

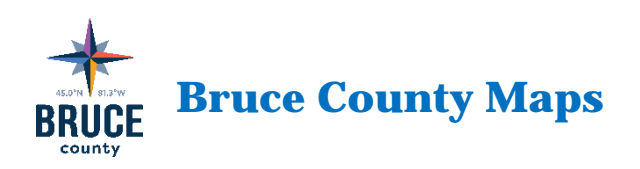

# User Instructions

## <span id="page-2-0"></span>Quick Start

I want to... Click to open a menu offering **Find Property Parcel by…**, **Change visible map layers**, **Find data on the map**, **Print Map**, and shortcuts to the **home panel**, the **initial map extent**, and one way of creating a map **bookmark**. The first of these choices is the best place to go when looking to find a specific parcel of land. More information about this on a later page.

When zoomed to an area of interest, to see feature information for something on the map, simply click on it to get a **Map Tips** pop-up. If what you seek is not at first shown in the **Map Tip**, click the arrow in the **Map Tip** highlighted below until you do find it.

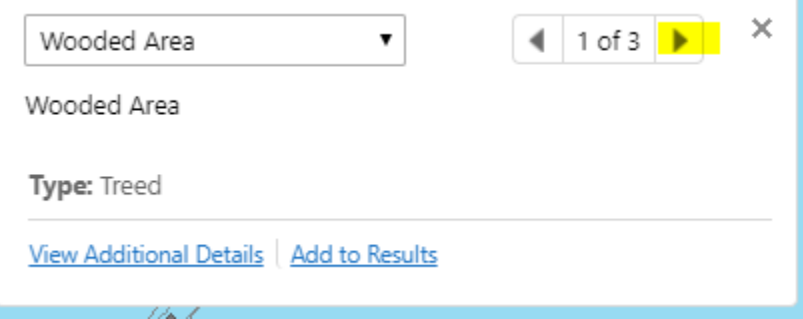

If you still do not find what you hoped, try right-clicking the feature on the map, then in the menu click **Find data on the map** to get information for all feature layers at the point you clicked. This is necessary only when a layer does not participate in **Map Tips**. Rest assured these are rare.

<span id="page-2-1"></span>Navigating the map

**Double Click** on the map (or **roll your mouse wheel**) to zoom in or out. **Click & Drag** mouse on map to move (**pan**) the map image.

**Open or close the toolbar that offers additional tabs and features.** 

- **Return to the home screen. Use the conduct and the <b>top left corner of the map** to toggle visibility of this panel.
- Use this button at the **bottom left of your screen** to explore the different layers available in this map. Light grey layer names indicate the layer is not visible at this scale. You can click the  $\,$  >  $\,$  icon to the right of the layer name to then click Zoom to visible scale
- Click to find your current location (useful strictly on a mobile device).
- Zoom Out
- $^+$ Zoom In
- LT 1 Jump to a **bookmark**ed location on the map, **or** create a **new bookmark** for the current area (**map extent**). The bookmark you create is stored on your computer and can be found here any time you load this map.

## <span id="page-4-0"></span>Map Layers and Layer Themes

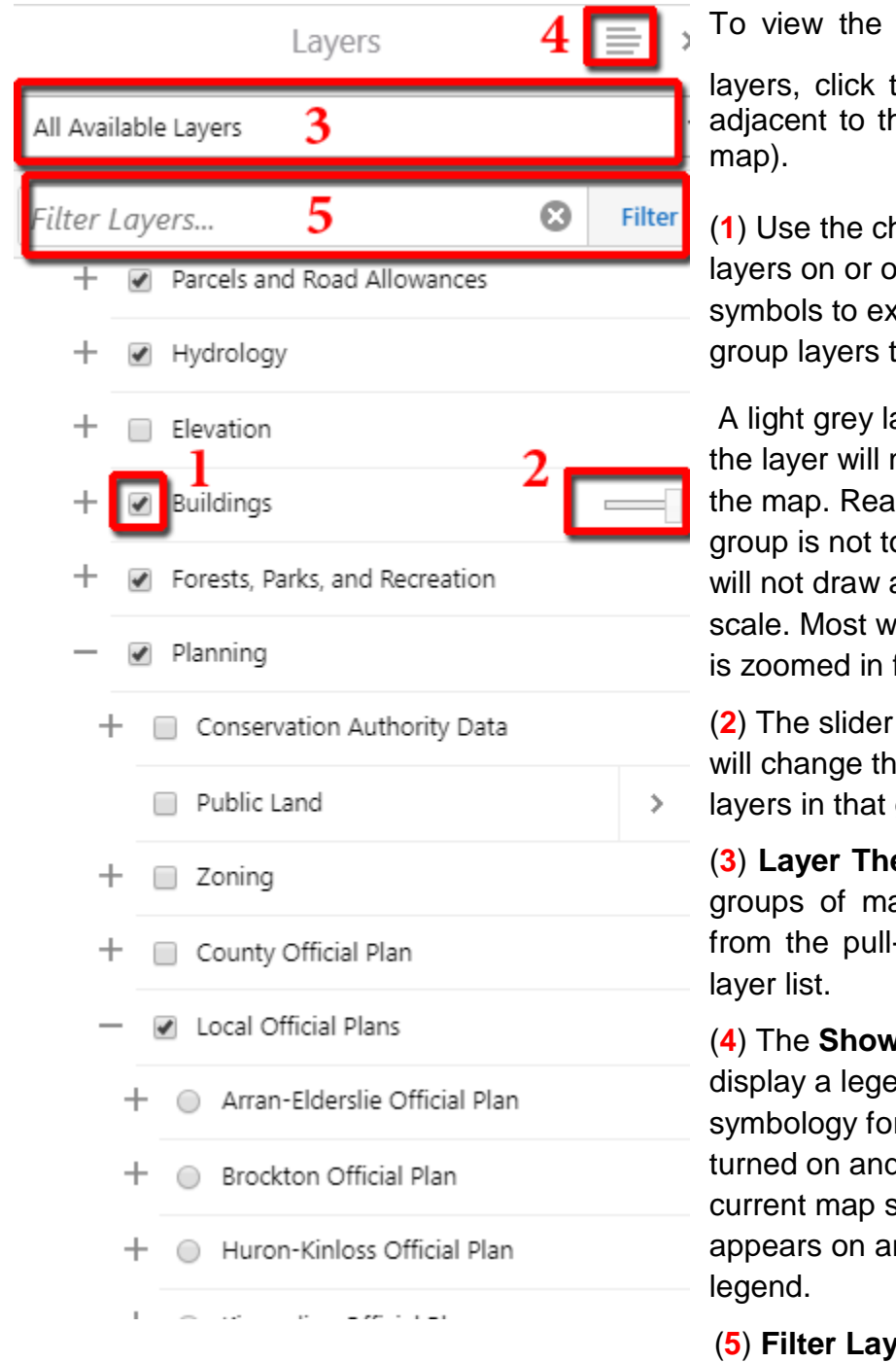

list of available map

this icon  $\leq$  (located he bottom left of your

**1** Neck boxes to turn iff. Press the  $^+$  and  $\lnot$ pand and contract to see their content.

ayer name indicates hot currently draw on son is either its parent oggled on, or the layer at the current map ill draw when the map far enough.

next to layer groups e opacity of the group from 0-100%.

(**3**) **Layer Themes**, or pre-configured ap layers, are available -down at the top of the

(**4**) The **Show Legend** option will nd of the map r all layers that are I being drawn at the scale. This is what ny printed map with a

**rers**. There are many layers, so to quickly find one, start typing its name. The list will shorten as you type. This should not be confused with the *Filter* tool described later.

#### **Map Layers** and **Layer Themes** Notes:

- 1. Water features are found within Hydrology, but also appear in the Base Map.
- 2. The County Official Plan map data are organized according to the *[official](http://www.brucecounty.on.ca/services-health/planning-services/bruce-county-official-plan.php)* [plan](http://www.brucecounty.on.ca/services-health/planning-services/bruce-county-official-plan.php) document.
- 3. Because there are many layers in Bruce County Maps, many of which are nested in subfolders that are not open by default, be very careful when turning on one of these. Best always to open and inspect its contents to avoid possible confusion caused by similar colours of some layers. Use of **Map Tips** and the **Legend** will be of benefit here.
- 4. **Layer Themes** [item (**3**) in the **Map Layers** image above] offer a convenient way to see specific groups of layers in just a few clicks. Why is this important? The **Layers** list is quite large with lots to choose from. Here are some example situation.
	- (1) If you just want to know the zoning on a property, choose the **Land Use Zoning Layer Theme**. This spares you from needing to find anything in the **Layers** list because the zoning comes on automatically.
	- (2) If you want to see the air photos and still be able to distinguish parcel lines against it, choose one of the **Air Photos** themes. This spares the need to turn off polygon layers that draw on top of the air photos, such as wooded areas, buildings, body of water, and national and provincial parks but for their labels still displayed. It also replaces the parcel layer with one rendered for best contrast against the air photos. The lines will appear in yellow instead of grey for improved visibility.

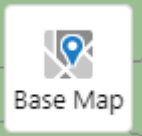

You can quickly toggle between base maps with this button on the lower left of the map. You can choose between the generic base map shown by default, or a base map that has aerial photography as the background. The air photo base maps are selectable from a choice of years. Note that when changing the base map, in contrast to **Layer Themes**, nothing about the other layers being displayed will change. For the reasons described above, using **Layer Theme**s is superior to changing the **Base Map** particularly when trying to view Air Photos or determining Landuse Zoning on a parcel.

# <span id="page-6-0"></span>How do I…?

## <span id="page-6-1"></span>Draw on the Map

Open the *Tasks* tab on the toolbar.

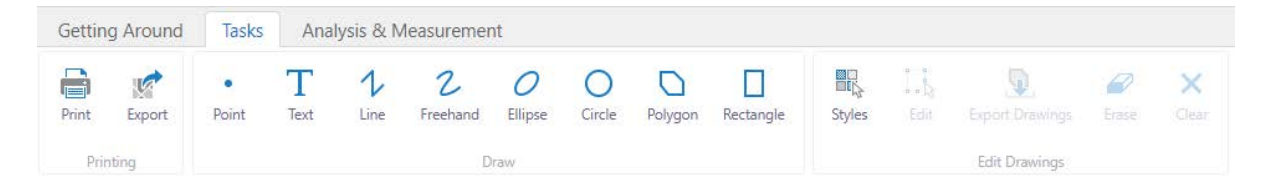

(If the toolbar is not visible, click the Tools icon at top right of the map:

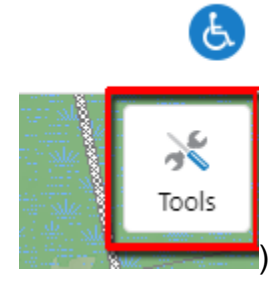

The first set of tools is used for printing or exporting your map. More on this on a later page.

The second set of tools is for drawing mark-up on the map. If you click on a tool, and then click Styles, you can choose pre-selected styles for each of the different tools, i.e. different point size and color, before you start to draw them.

You can change a drawing after adding it to the map. Click the *Edit* tool, and then select the drawing you wish to edit. To move the shape, click the centre of it, hold and drag.

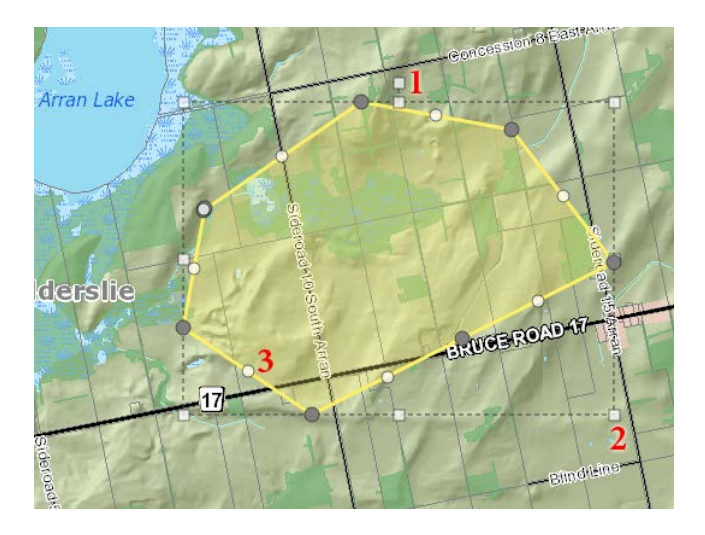

Click the square shape handle at the top (1) to rotate the shape. Click and drag one of the shape handles at the corner of the dotted bounding box (2) to make the drawing larger or smaller, or (3) change the shape of the drawing by clicking and dragging the circles at each vertex and line midpoint. Alternatively follow the on-screen instructions you will see when using this tool.

Use the *Erase* button to remove individual drawings, or remove them all with the *Clear All* button.

Your drawings will appear on printed maps but without perimeter or area measurements on them. For that purpose, use the *Measure* tools (next).

## <span id="page-8-0"></span>Make Measurements on the Map

Open the **Analysis & Measurement** tab on the toolbar.

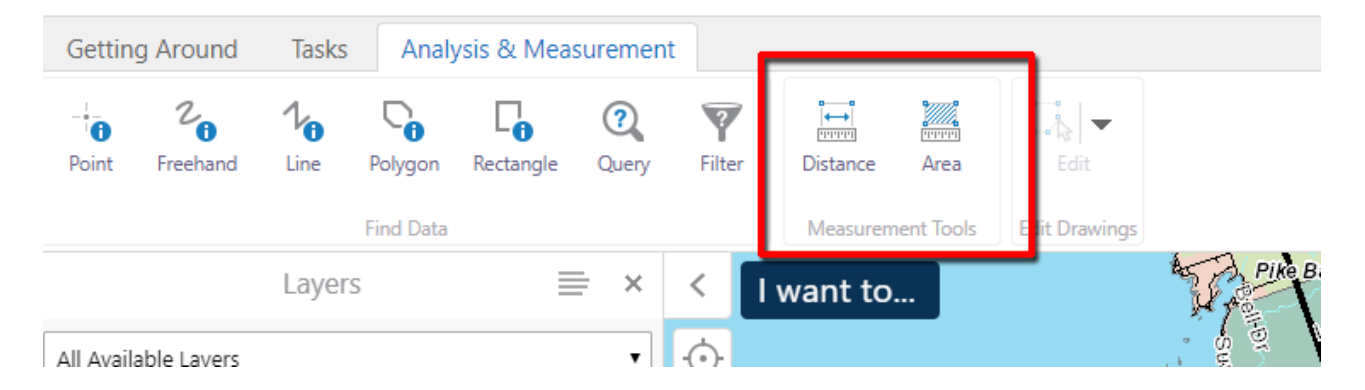

Select a measurement option from choice of **Distance** and **Area***.*

You can change the units for linear and area measurements in the options that appear beside the tools. You can change the units either before or after the shape has been added to the map, and the labels will display or change accordingly.

If you are using the *Line* or *Polygon* measurement tools, you can navigate the map while the tool is active:

- The mouse wheel zooms the map in and out;
- Pressing the left mouse button allows you to drag the map to pan, keeping the measurement tool active in the background.

## <span id="page-9-0"></span>Create a Printable Map

Open the print dialog through either the *I Want to…* Menu, or from the toolbar, under *Tasks*.

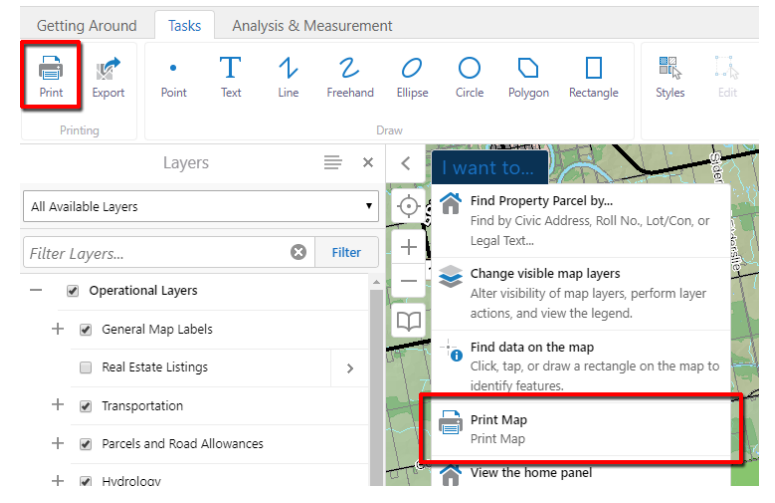

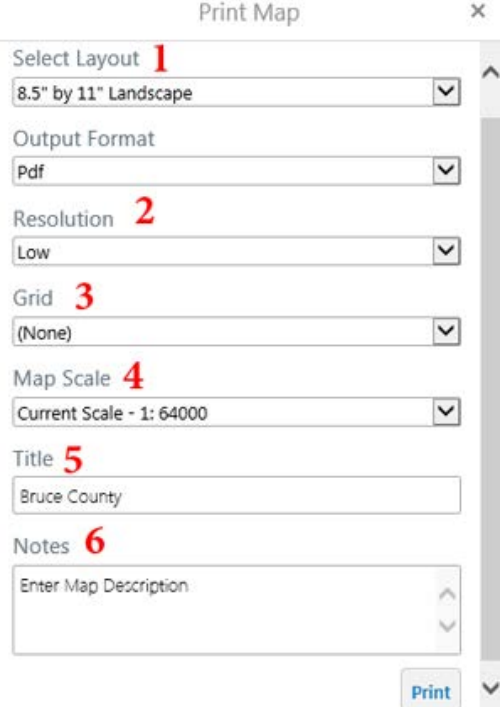

The print dialog allows you to:

- (1) Choose a layout (8.5x11", 11x17", or 8.5x11" without legend);
- (2) Choose the resolution;
- (3) Choose a map grid only if desired;
- (4) Change the scale (note: changing the scale from *current* may have undesired effects – some layers may not draw);
- (5) Add a title, which will appear in the top of the map; and
- (6) Add a description which will appear in the bottom right hand corner of the map, below the legend.

**Troubleshooting**: The web page will attempt to open the new map file. If your browser is set to block popups, it will suppress the file from being opened. In Chrome, you will be notified in the address bar that the browser has blocked pop ups:

Ex Pop-up blocked

Internet Explorer notifies you with a yellow banner at the very top of the webpage. You can click the notification, and choose to allow the image to pop up.

## <span id="page-10-0"></span>Export a Map Image

You can export an image of the current map, including geo-referencing information so the image can be used in desktop GIS software. Choose the *Export* tool from the Tasks tab on the toolbar:

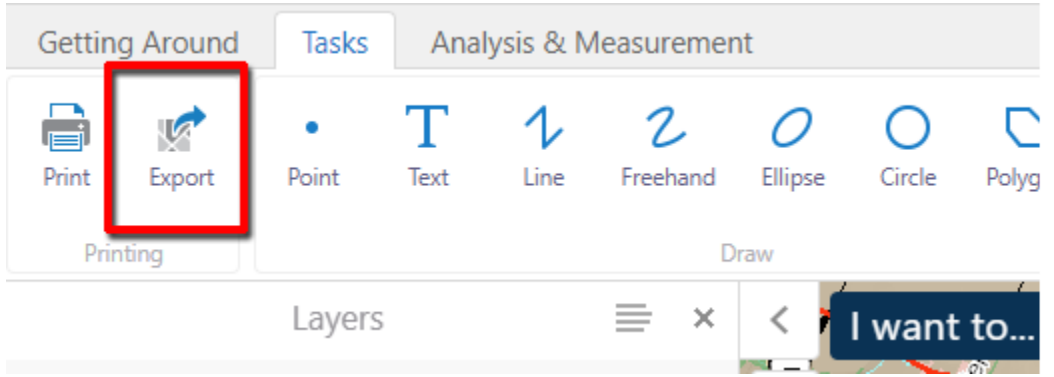

You can choose which image format to create, and whether or not to export the associated georeferencing information, too.

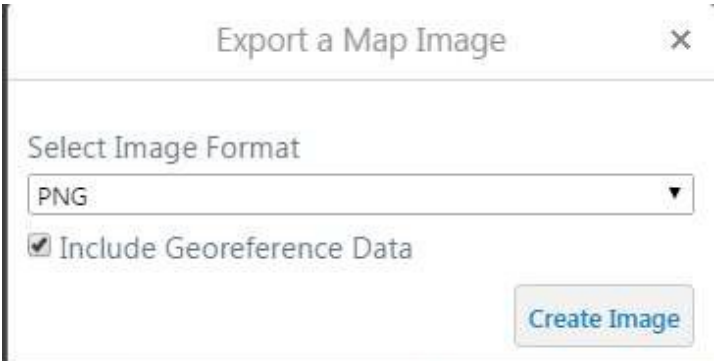

**Next** 

### <span id="page-11-0"></span>Find Data

You may search for properties by civic address, roll number, lot & concession, and legal description when you click **Find Property Parcel by…**on the **I want to…** menu

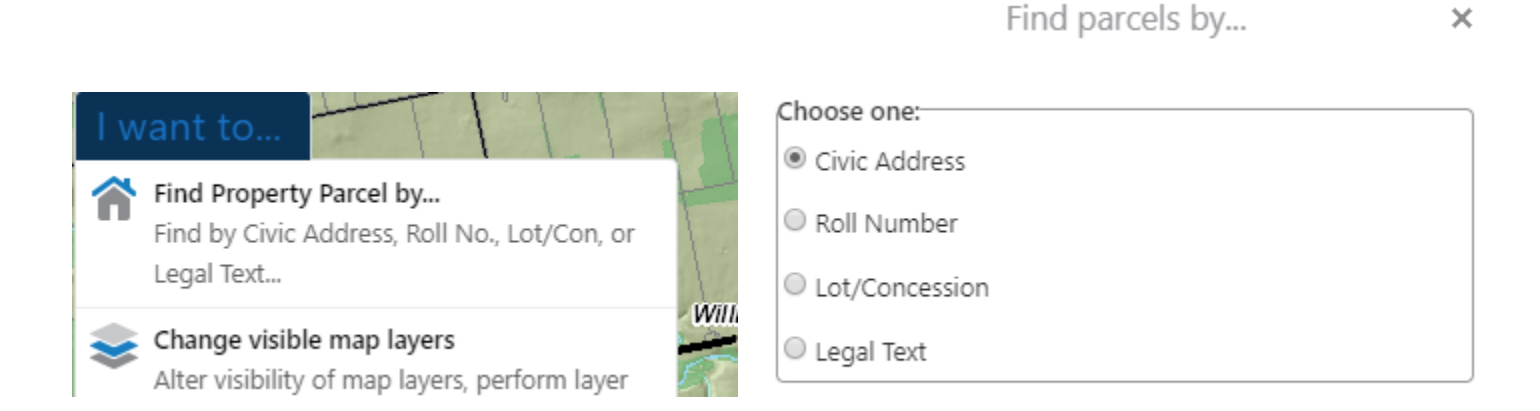

### <span id="page-11-1"></span>A – Parcels by Civic Address

On the **Civic Address** search, once you've entered at least the first 5 letters, any matching records will populate a list, which will grow shorter as you continue to type.

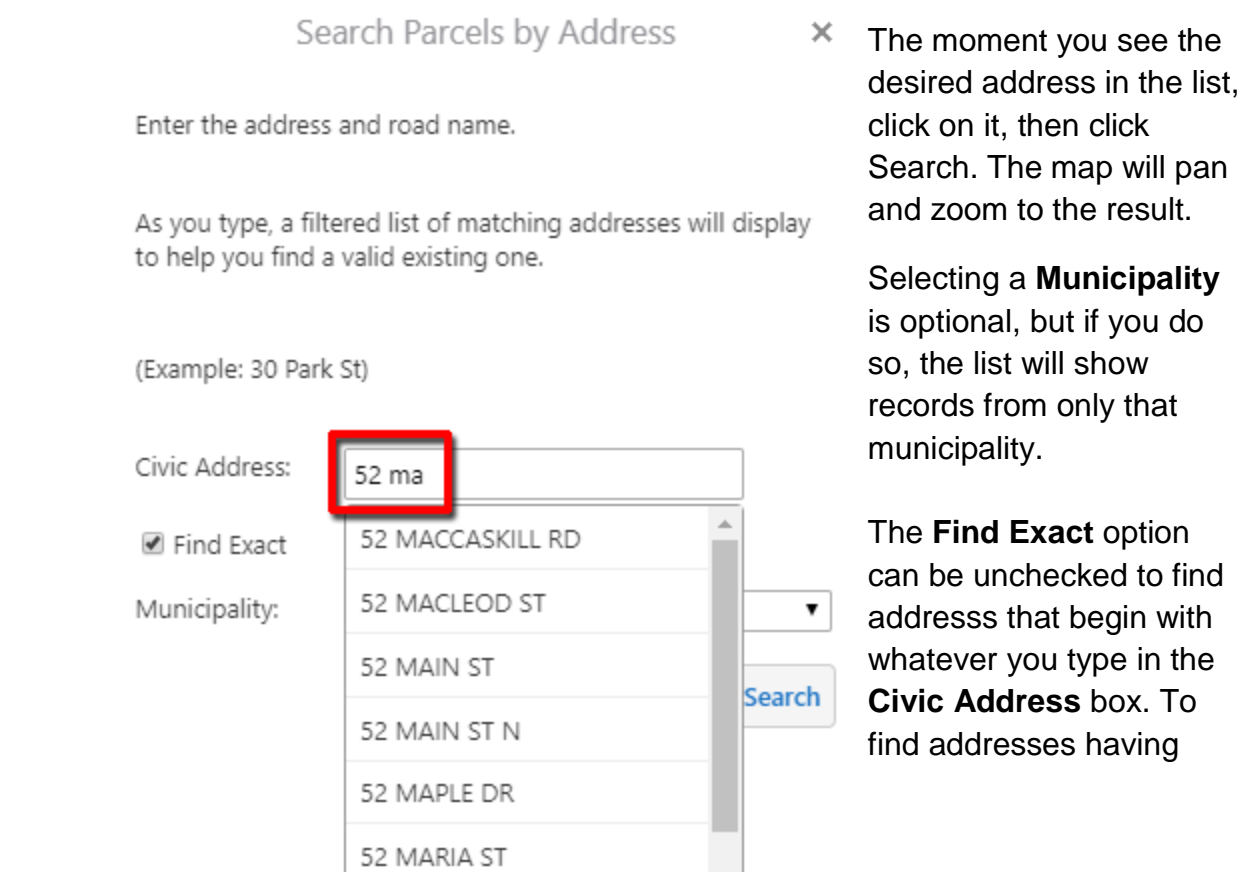

 $\overline{\phantom{a}}$ 

what you typed somewhere in the middle of their value, add a % sign in front, and clear the **Find Exact** checkbox if it is not already.

For example, to find all addresses on MAIN ST (or MAIN DR, etc.), type this into the box:

%MAIN

with the **Find Exact** checkbox cleared. Whenever the **Find Exact** checkbox is cleared, another % sign is automatically added in the background for you to the end of what you typed. You will not see it, and need not put one there yourself.

- <span id="page-12-0"></span>B – Parcels by Roll Number
	- I) Properties can be found by their Assessment Roll Numbers. Just like for civic addresses, as you begin to type a roll number past the first 10 digits, matches will appear. When you select one and click **Search**, the map will pan and zoom to it.

#### <span id="page-12-1"></span>C – Parcels by Lot/Concession

- I) Properties can be found by the **Lot**, **Concession**, and geographic **Township** on which they are located. When you select the **Township**, the **Concession** dropdown list will show only concessions from that township. When you select a concession, the **Lot** dropdown list will show only the lots from that concession. Once you have selected from all three lists, click **Search**, and the map will pan and zoom to any parcels found at that location.
- II) The Lot/Concession search will not work unless all three parameters (**Township**, **Concesssion**, and **Lot**) are chosen from the dropdowns.
- <span id="page-12-2"></span>D – Parcels by Legal Text
	- I) Properties can be found by their **Legal Text** descriptions. First select the **Municipality** so that the Legal Text characters you enter will be compared against a shorter list.
	- II) Matching **Legal Text** values will appear in a list as you type, but the autocomplete for this one tends to be very slow, so best not to rely on it.Type the value as precisely as possible for better results.

#### <span id="page-13-0"></span>D – Other data

If there is other information you are looking for on the map, try searching for it in the *Query* tool on the **Analysis & Measurement** tab. (If the toolbar is not visible, click the Tools icon at top right of the map:

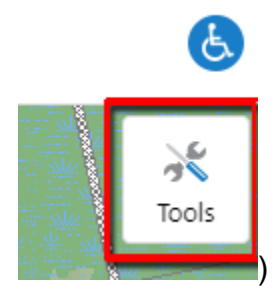

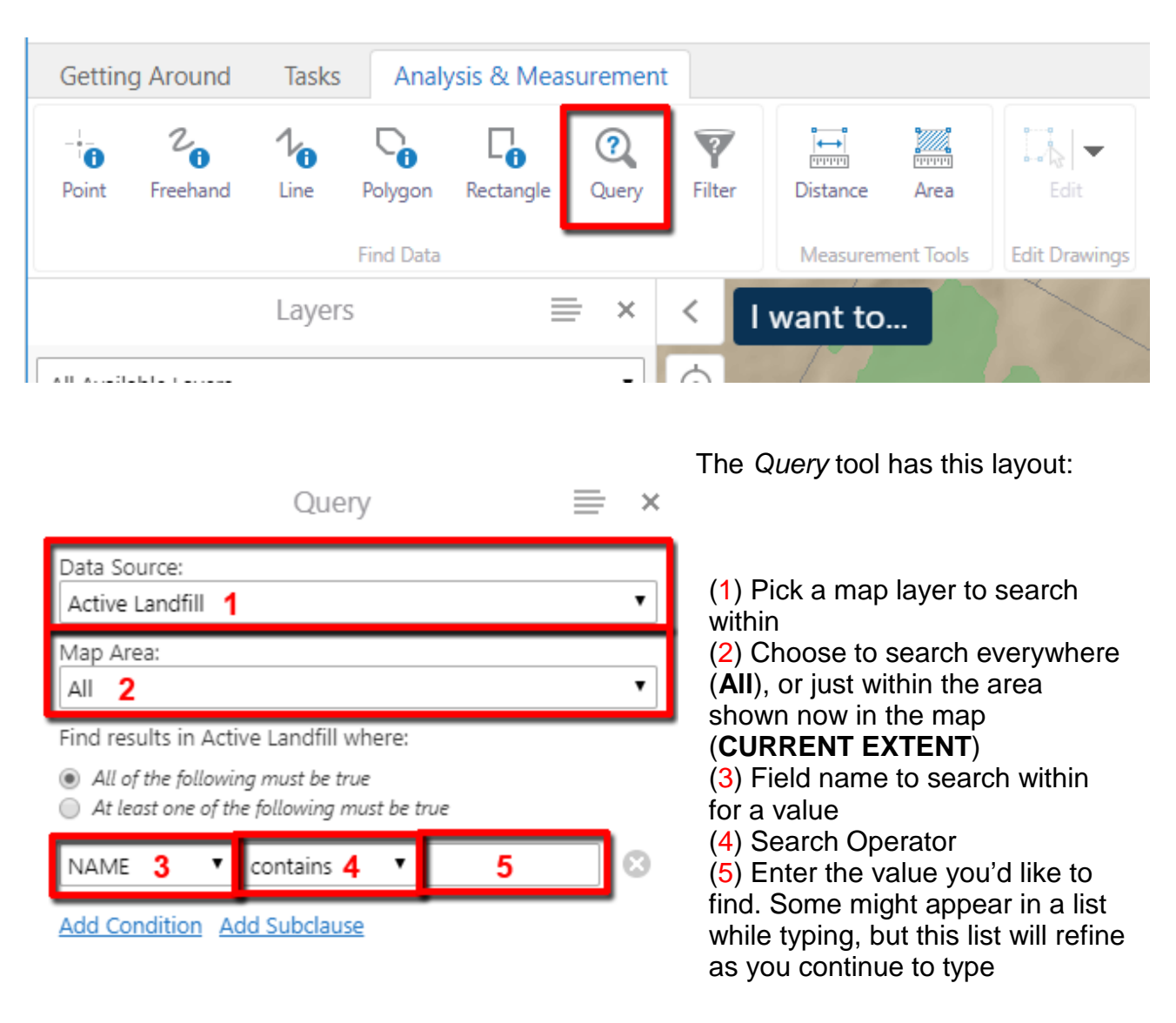

Be an explorer. Of the choices **All of the following must be true** and **At least one of the follwing must**  **be true**, the latter enables you to build a more complex query.

Examples of simple queries:

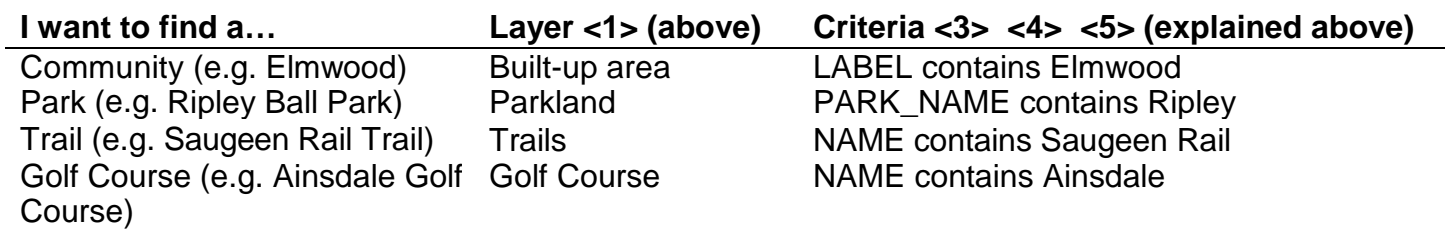

## <span id="page-15-0"></span>Search by Selecting Features on the Map

If features are visible on the map (i.e. turned on in the **Layers** list, and visible at the current scale), and you have no tools currently selected, you can click on most features to see more information about them. Selected features are returned in a **Map Tip** you can page through (see page 3 for more information on this).

You can also use the *Identify* tools found under the **Analysis & Measurement** tab of the toolbar in a similar manner. Results will be returned for any visible features that intersect the shape you draw on the map.

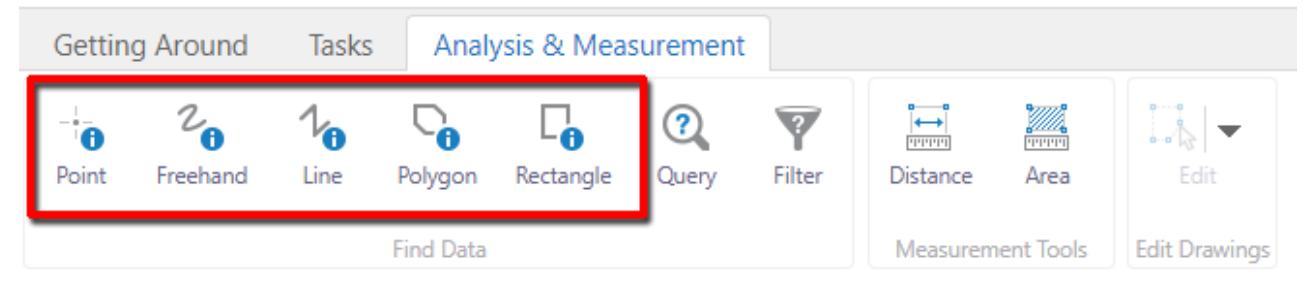

Results will appear to the left of the map (below), and when there is more than a single result in any returned layer, they are grouped. Note the total number of features identified here by Rectangle is 468, with counts by layer also indicated.

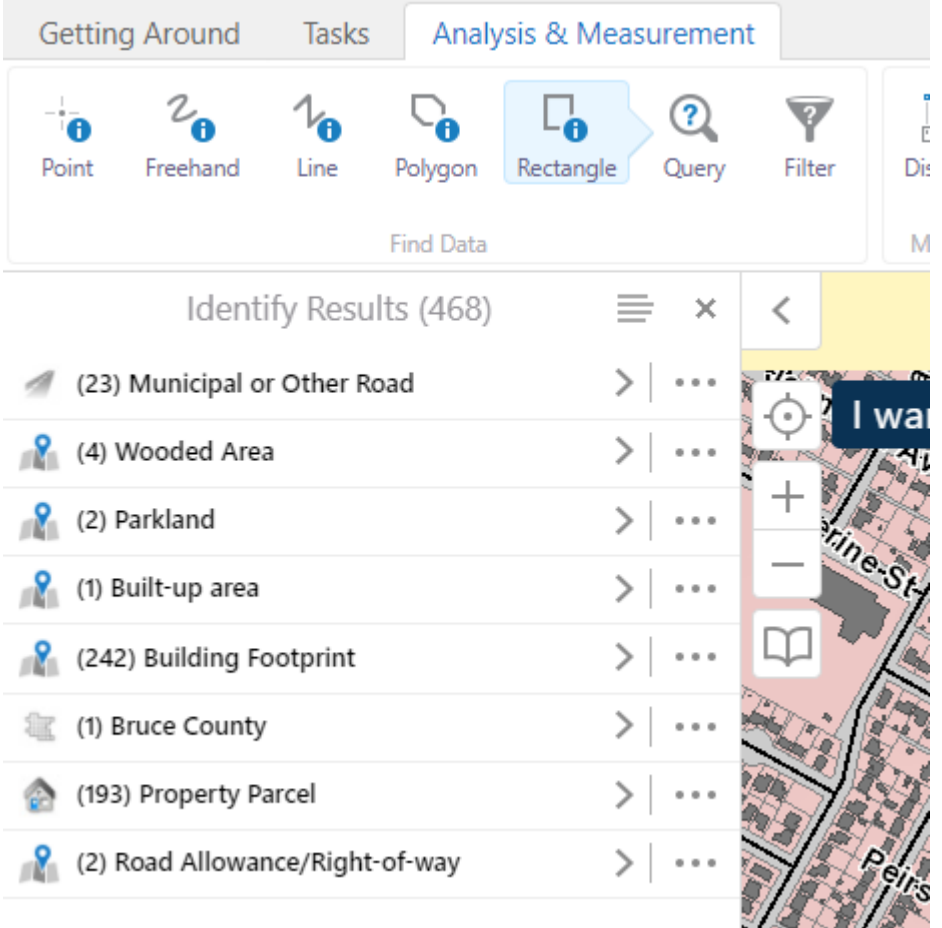

Be an explorer.

If the feature you were looking for is a road, simply click the chevron  $\geq$  to its right to view the individual roads (as shown below)

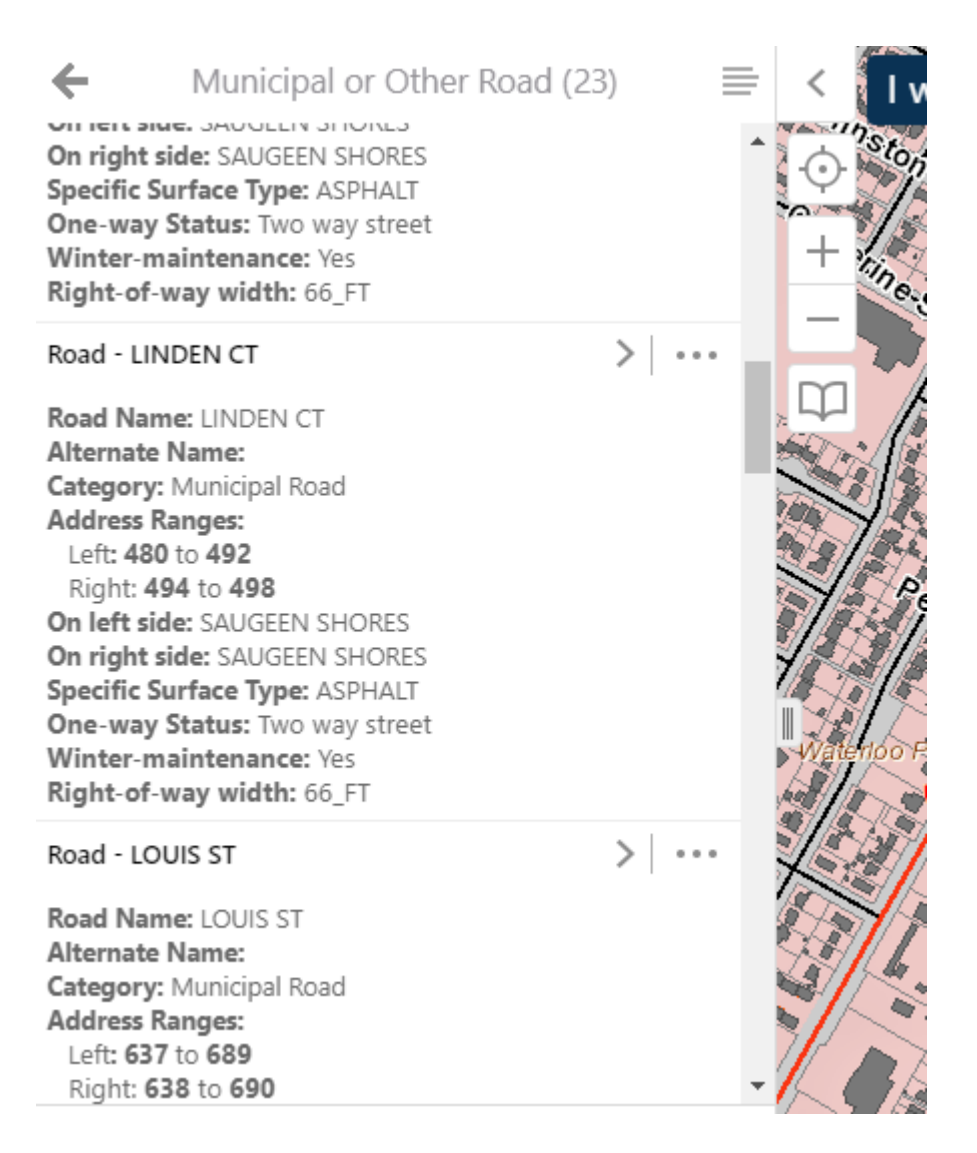

Even in the above, clicking a chevron  $\triangleright$  will pan and zoom the map to that specific road segment feature, and for certain layers show even more detail than this example does. The ellipsis \*\*\* icon offers more actions you can take with a feature, including buffering. You may like to explore these.

## <span id="page-17-0"></span>Filter and Query Data

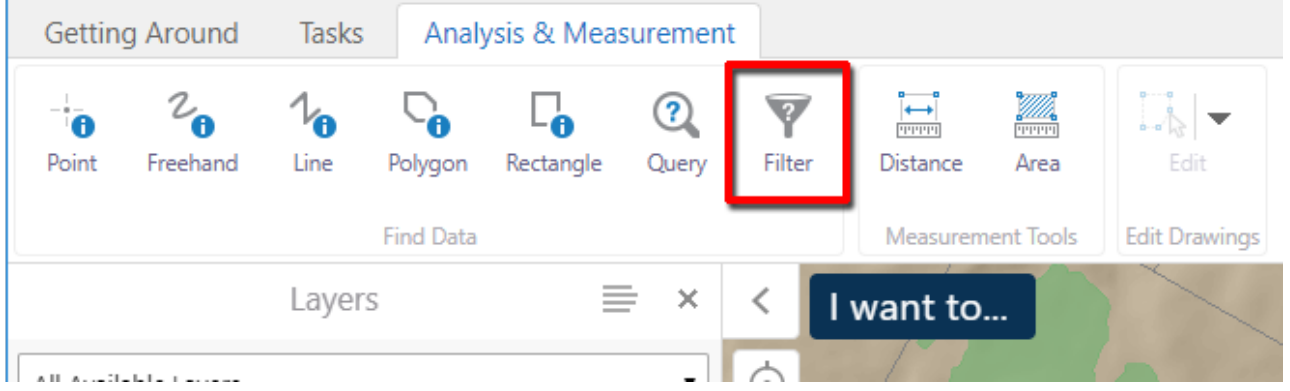

You can find data in the map based on specific attributes using the *Query* tool as described earlier. The *Filter* tool will modify a map layer so that only records matching criteria you specify are shown on the map. For example, imagine you wanted to see only the lands zoned as **Agricultural** in the Municipality of **Brockton**. Here's how:

- I) Make sure that **Zoning** is turned on in the **Layers** list, and currently visible. You can use the **Brockton** bookmark and the **Land Use Zoning Layer Theme** for quickest way to this
- II) Click the *Filter* tool icon, select the **Zones** layer (1), and construct a selection statement as:

#### **Municipality = Brockton Municipality** (3)

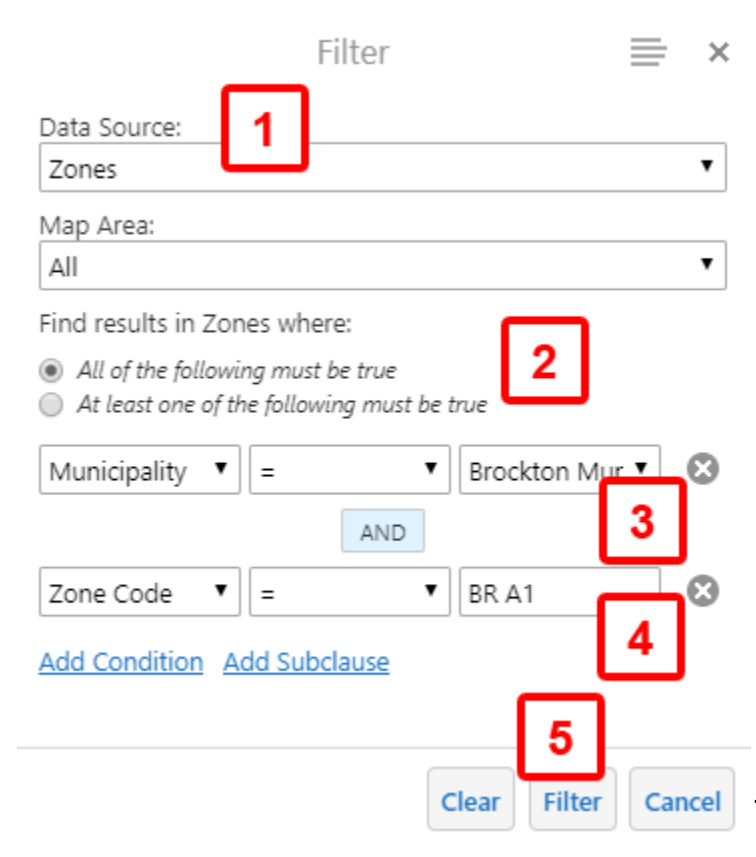

then click **Add Condition** to also specify **All of the following must be true**, with this condtion:

**Zone Code = BR A1** (4). Press the **Filter** button (5) to apply the filter.

You can add additional conditions any time with **Add Condition**, or limit the results to a specific extent using the **Map Area** options (**All**, **Current Extent**, or **All polygon drawings** [if you have drawn any on the map]).

Some values will appear in the right hand box  $(3)$  and  $(4)$  in the example), but not necessarily all. You may have to explore the data by checking (clicking on) features in the map to inspect attributes.

You can use the 'contains' operator to find multiple, similar results (i.e. **Zone Code Contains A1** would return **A1** from all municipalities, ignoring the differing prefix values AE, BR, HK, etc. in the **Zone Code** field).

The *Query* tool works similarly, except that rather than limiting what is displayed on the map, it returns any records matching your query and displays them in Query Results view.

#### <span id="page-19-0"></span>Refine Searches

Normally search results appear as a list in the left hand panel. You can more easily search through results by switching to table view, which shows all data columns, and allows custom sorting. The button for this is the lined icon at the top of the **Query Results**, which has **Switch to Table** in the menu.

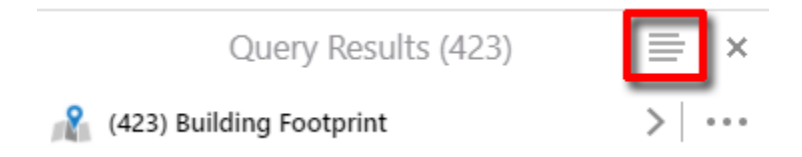

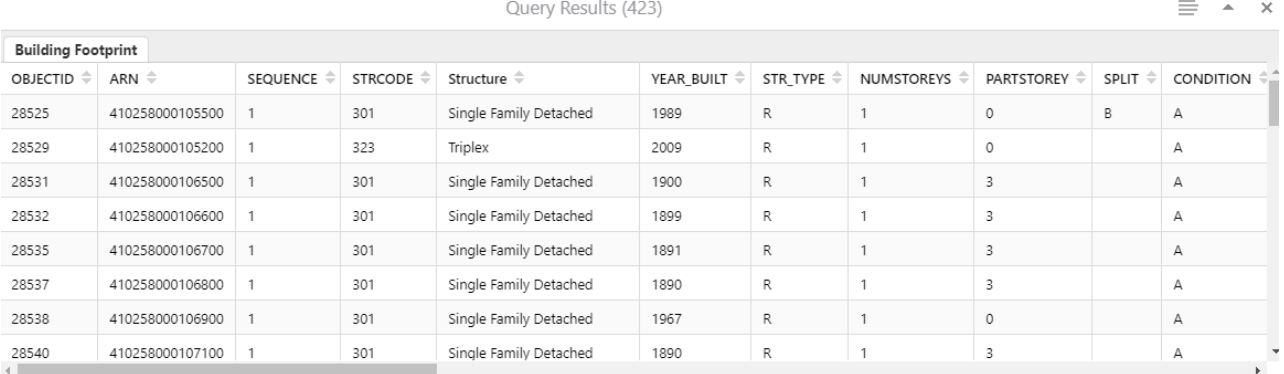

Displaying 201 - 250 (Total: 423) 4 | 4 | Page 5 of 9 | 1 | | |

It works similarly for results from the *Identify* tools, from which it will show information for each returned map layer in its own tab. This example is from a Rectangle identify done at a scale of 1:50,000.

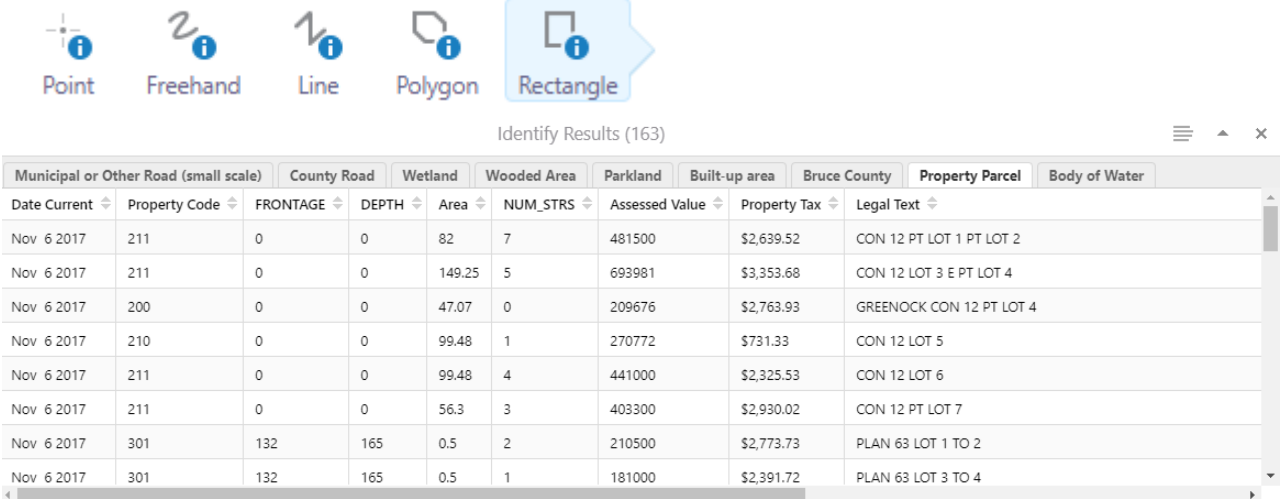

Displaying 1 - 50 (Total: 163) 4 | 4 | Page 1 of 4 | > | | >

## <span id="page-20-0"></span>Display Coordinates

Coordinates are not displayed by default. To make them appear, in the bottom left of the map, click the XY button indicated below.

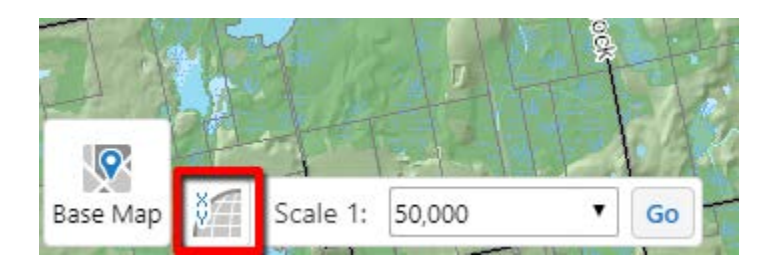

You can then choose between Lat/Long (latitude and longitude in decimal degrees), DDM (same in degrees decimal minutes), DMS (same in degrees minutes seconds) or X/Y (same in metres, Universal Transverse Mercator, Zone 17N).

Coordinates are updated as the mouse moves over the map, and remains static when you click on the map, or pause your mouse over the map.

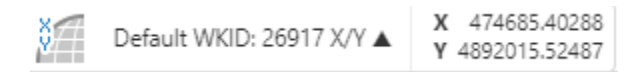

You can also obtain coordinates by right-clicking on the map. The coordinates will respect the format of what you've chosen above.

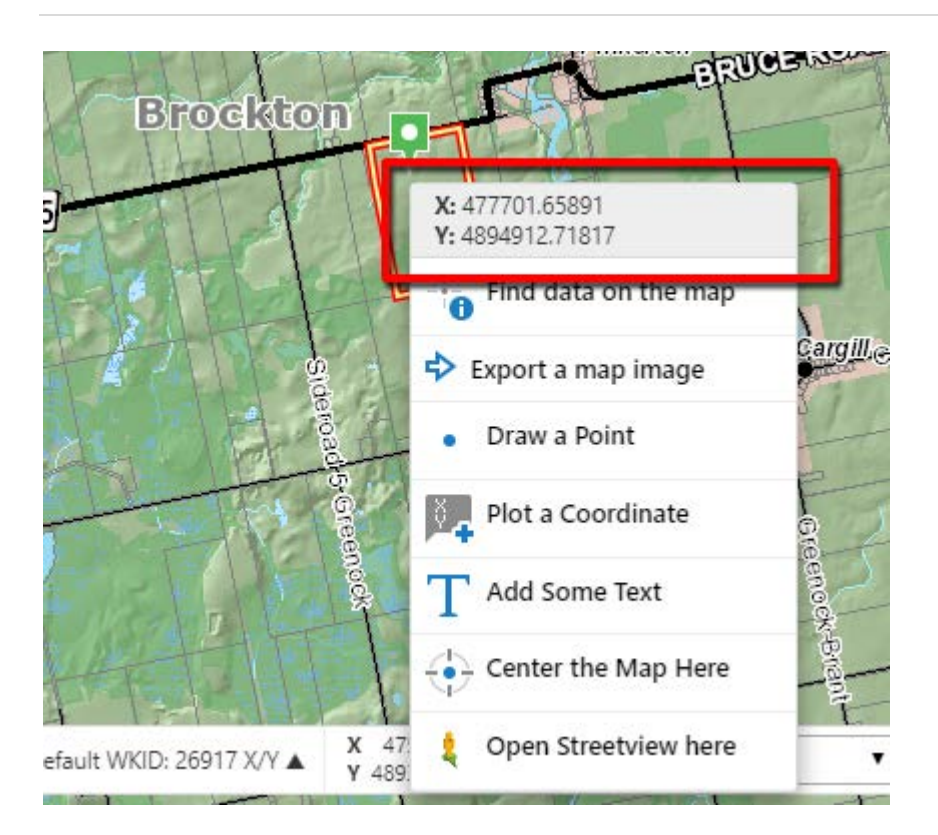

# <span id="page-22-0"></span>Open Linked Maps

You can open viewers to load Google Maps and Google Street View at the location corresponding to your current Bruce County maps view.

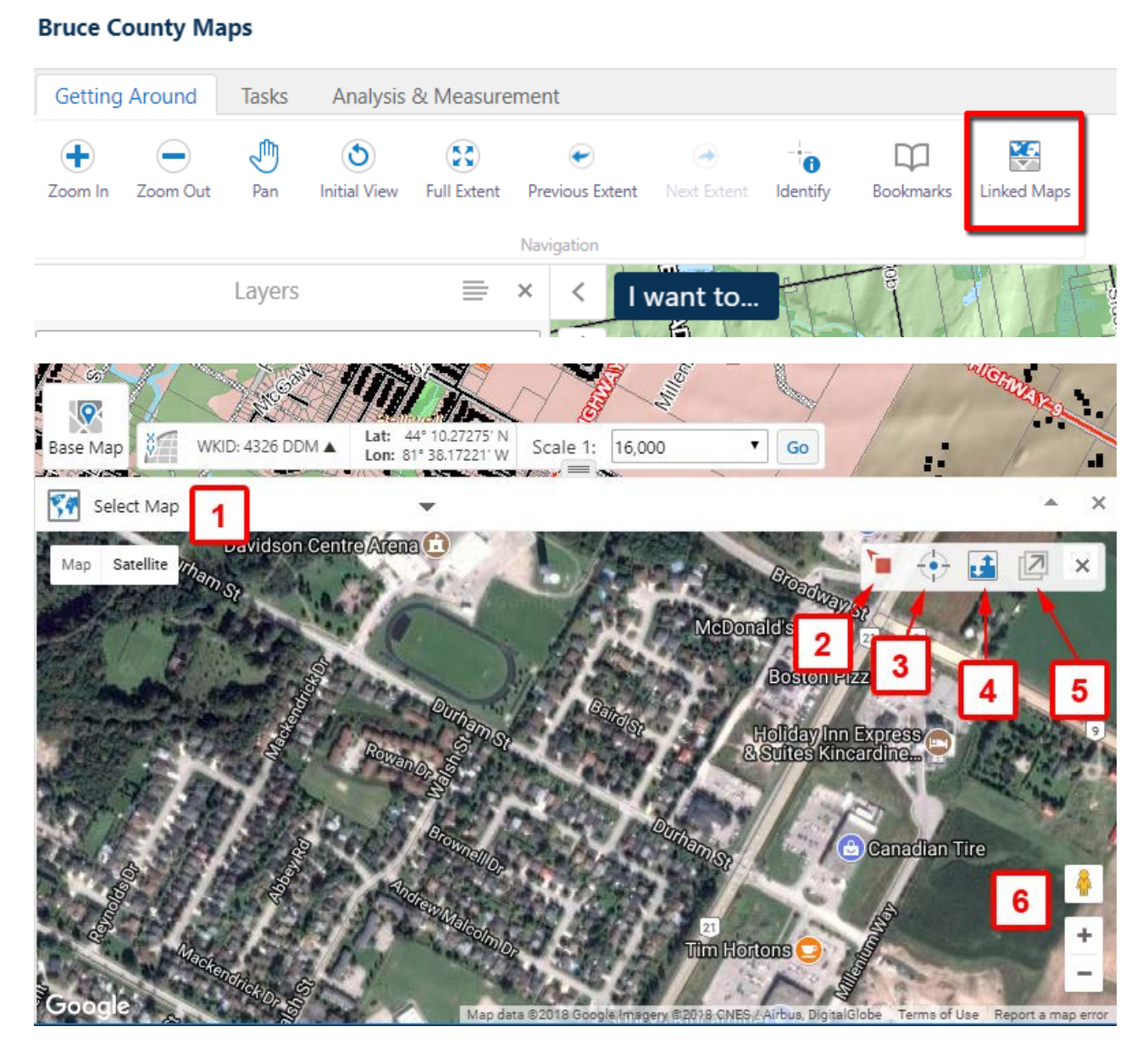

Controls:

- 1. Choose which **Linked Map** to display
- 2. This icon on the Bruce County map indicates the centre of the **Linked Map**,

but on the map may initially look like this  $\bullet$ . Its location will shift as you navigate the Bruce County Map and the **Linked Map**.

3. Press the target button to centre the **Linked Map** to the current Bruce County

Be an explorer.

map centre.

4. By default the maps are synchronized, so as one map moves, the other does by the same amount. To move the corresponding **Linked Map** more precisely, click this button to disable synchronization, and the map icon will

change to this  $\blacksquare$ , which can be dragged on the Bruce County map to your area of interest. You would do this in order to shift the **Linked Map**'s centre to the same exact location as the Bruce County map. When you pan the

Bruce County Map, this icon stays fixed to the ground. When

synchronization is enabled, this icon  $\bullet$  floats as needed to stay in the centre of the Bruce County map.

5. Open this **Linked Map** in a new window or browser tab.

6. Drag this icon to a road to open **Google Street View** at that point. You can alternatively, at any time, right-click a road and click Open Streetview Here. If only Google Maps comes up at first, simply choose **Google Street View** from the **Select Map** menu.

With **Google Maps Linked Map** open, you can also open Google Streetview at the corresponding location, but please note that if the location does not coincide with a road you will see

Street View data not found for this location

until the  $\bullet$  icon on the Bruce County map coincides with a road.

Please note the **Synchronize Maps** buttons will only keep **Google Street View** synchronized to the Bruce County map whenever both **Google Street View** and **Google Maps** are displayed at the same time. When just **Google Maps** is displayed, or just **Google Street View** is displayed, synchronization does work with the Bruce County map.

## <span id="page-24-0"></span>Frequently Asked Questions

1. **On the relief shading in the base map, I see lines and boxes or vague shadowing that appear as squares and rectangles. These do not seem to correlate to roads or any visually apparent features on the landscape such as gravel pits, farm fields, roads, blocks of trees cut down etc. Please explain.**

The elevation data used in producing the shaded relief base map was intended originally for the purpose of orthorectifying the 2010 aerial photography. It was not intended for engineering purposes.

It did, however, prove adequate to render ground surface characteristics in the majority of areas for aesthetic purposes. Some anomalies were noticed, and for this reason, the base map is set to flatten out when the map scale would be large enough to magnify them.

#### **2. How accurate are the Property Parcels?**

The **Property Parcels** were mapped by County of Bruce staff using best available resources. Because ground control is sparse in some areas, accuracy can vary from between a few centimetres to many metres, although we cannot confirm which in any place specifically. Therefore the **Property Parcels** are to be used for reference only, and must not be relied upon for survey purposes.

For proper survey grade mapping, one must hire a land surveyor.